## **Science Reference Center Using the Cite Tools**

When writing a research paper, you must always cite any information or quotes that did not come from you. These citations direct the reader to the complete information. Even if you are not quoting an item exactly, it still must be cited.

Science Reference Center contains tools that make citing information easier by providing formatted citations in a wide range of popular citation formats, including MLA and APA.

Result List | Refine Search 4 1 of 6,962 +

**Delta Danger** 

**GEOGRAPHY** 

Database: Science Reference Center

 $\boxed{\Box}$  Listen  $\Box$   $\Box$  American Accent  $\Box$   $\Box$   $\Diamond$ 

SCHMIDT, C. Delta Danger. Scientific Am

**APA** References

iographic Management Software nager, RefWork

Reference List<br>Schmidt C. Delta Danger. Scientific American. 2019;321(5):14. http://search.ebscoh<br>direct=true&db=sch&AN=139246755&site=scirc-live. Accessed December 21, 2019

Title: Delta Danger. By: Schmidt, Charles, Scientific American, 00368733, Nov2019, Vol. 321, Issue 5

Before you can use the Cite tools, you need to run a search in Science Reference Center and view a search result. The Cite tools are available in the Tools area on a detailed record or full-text article (HTML or PDF).

## **Using the Cite Tool**

1. To begin, click the Cite link in the Tools menu

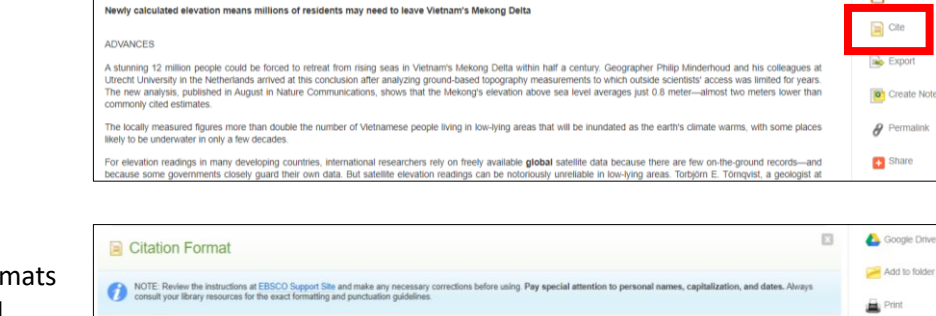

Title: Delta Danger. By: Schmidt, Charles, Scientific American, 00368733, Nov2019, Vol. 321, Issue 8

**Tools** 

Google Drive

Add to folder

**D** Print E-mail

 $\mathbf{u}$  save  $\Box$  Cite

**o**<sup>c</sup> Crea  $\theta$  Permalink + Share

**Sell** E-mail

 $H$  Save  $\Box$  Cite

**Bo** Export Create Note

 $\theta$  Permalink

Share

- 2. Scroll through the available citations form to locate the required citation to add to your document.
- 3. Copy the required format by highlighting the citation and using your browser's copy and paste functions to add the citation to the Works Cited page of your document.

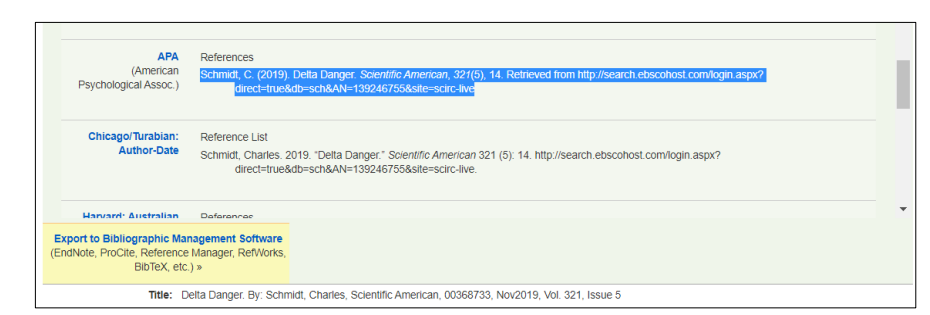

NOTE: Citation formats are frequently updated, you should always consult the appropriate website to verify the most up to date formatting and punctuation guidelines.

## **Science Reference Center Using the Cite Tools**

4. When finished, click the Close (X) in the corner of the Cite Tool window.

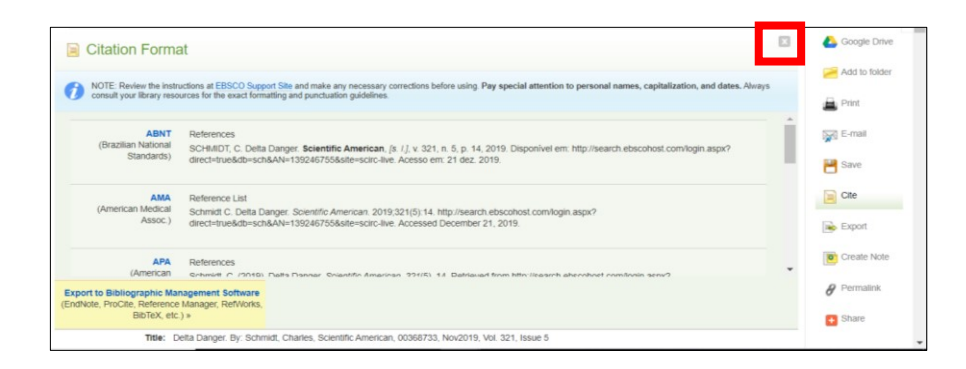

## **Using the Export Tool**

1. If you prefer to export a citation to a software program such as EasyBib, click on the Export link in the Tools menu.

Search History

- 2. When the Export Manager appears, select the appropriate option. When finished, click the Save button to start the export.
- 3. To email the citation, click the Email link at to top of the Export Manager.
- 4. Complete the appropriat fields. When finished, click the Send button.

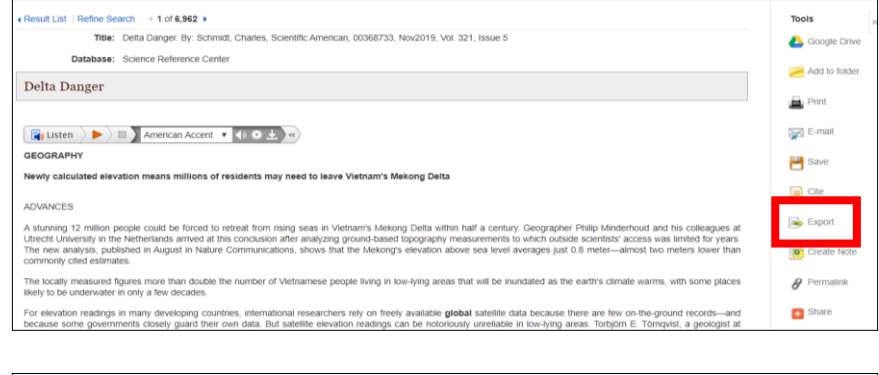

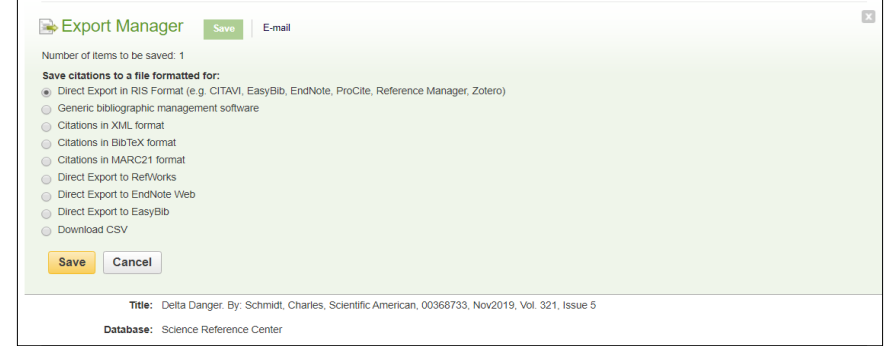

ø

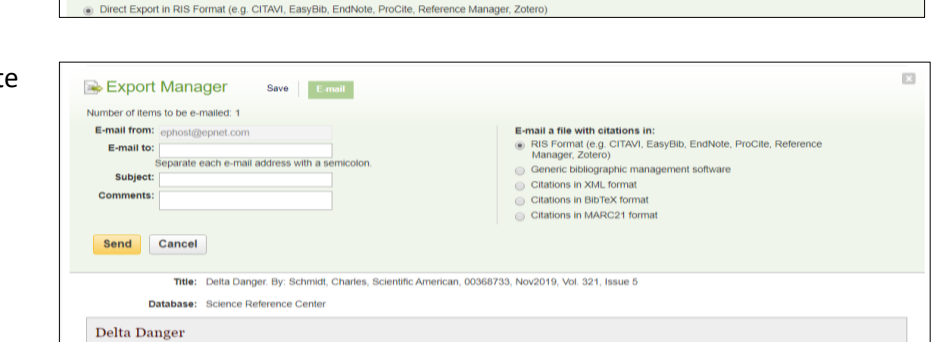

NOTE: Citation formats are frequently updated, you should always consult the appropriate website to verify the most up to date formatting and punctuation guidelines.

Export Manager

Number of items to be saved: 1 Save citations to a file formatted for  $E-mail$